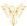

# LOG IN

Phoenix Bell, Paging & Intercom

# **DOCUMENT PURPOSE**

The purpose of this document is to instruct the Phoenix Bell, Paging & Intercom user how to log into their system.

#### **CONTENTS**

| Document Purpose | 1 |
|------------------|---|
|                  |   |
| Getting Started  | 1 |
| nstructions      | 2 |
| Log In           | 2 |
|                  |   |
| Logout           | చ |

#### **GETTING STARTED**

To get started the user will need the following:

- 1. The IP address of their PBPI server or the DNS name, (friendly name), setup by their IT department.
  - a. IP Example  $-\frac{\text{http:}//10.10.0.3}{\text{model}}$
  - b. DNS Name Example http://slpbpi
- 2. The account user name and password.
  - a. PBPI contains three distinct user types
    - i. **Standard** This account can create and set **Schedules**, create bell and paging **Zones**, view all **Devices**, play and upload **Sound** files, start and stop **Announcements**.
    - ii. Admin This account has all the <u>Standard</u> user abilities plus add and delete **Devices**, create **Announcements**, see and execute **Intercom** functions, under the **Admin** tab, start and stop services, add users, (standard & admin level only), view machine level information, Backup and Restore.
    - iii. **Master Admin** This account has all the Standard and Admin user abilities plus the ability to change the server Host name, IP, DNS, Time Zone and Time Server.
  - b. The default user names and passwords are:
    - i. Standard user phxuser –
    - ii. Admin user pxhadmin –
    - iii. Master user phxma –
    - iv. Note: It is highly recommended the default passwords are changed once the system is turned over to the school.
- 3. PBPI is a browser-based application. The software will function in any modern web browser. However, Chrome is recommended for the best user experience.

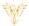

### **INSTRUCTIONS**

#### LOG IN

- 1. Launch the web browser
- 2. Type the *IP or DNS* name in the address field

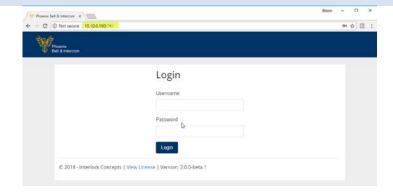

- 3. Type the **user name** and **password** in the appropriate fields
- 4. Click the Login button

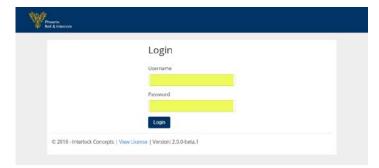

5. The browser will display the Welcome screen. The user name and user type will be displayed in the upper right corner.

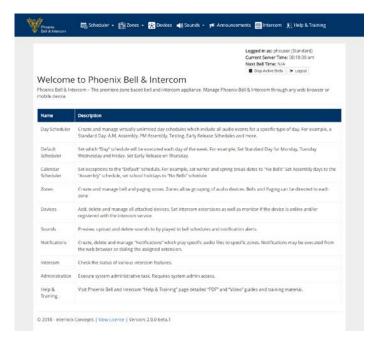

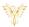

# LOGOUT

1. Click the *Logout* button located in the upper right corner of the window

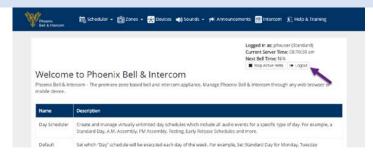

2. The browser will return to the Login screen.

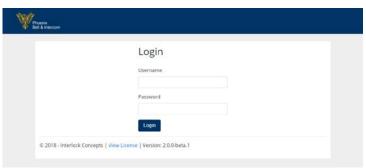